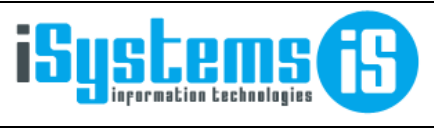

**Manual usuario** 

SPAs y balnearios

Página 1 de 13

## **MANUAL USUARIO**

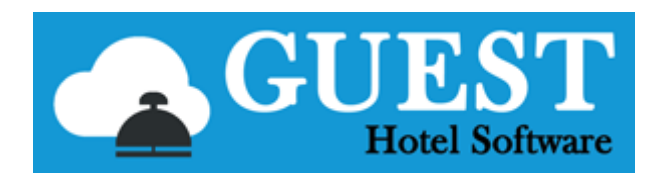

-- SPA --

# Contenido

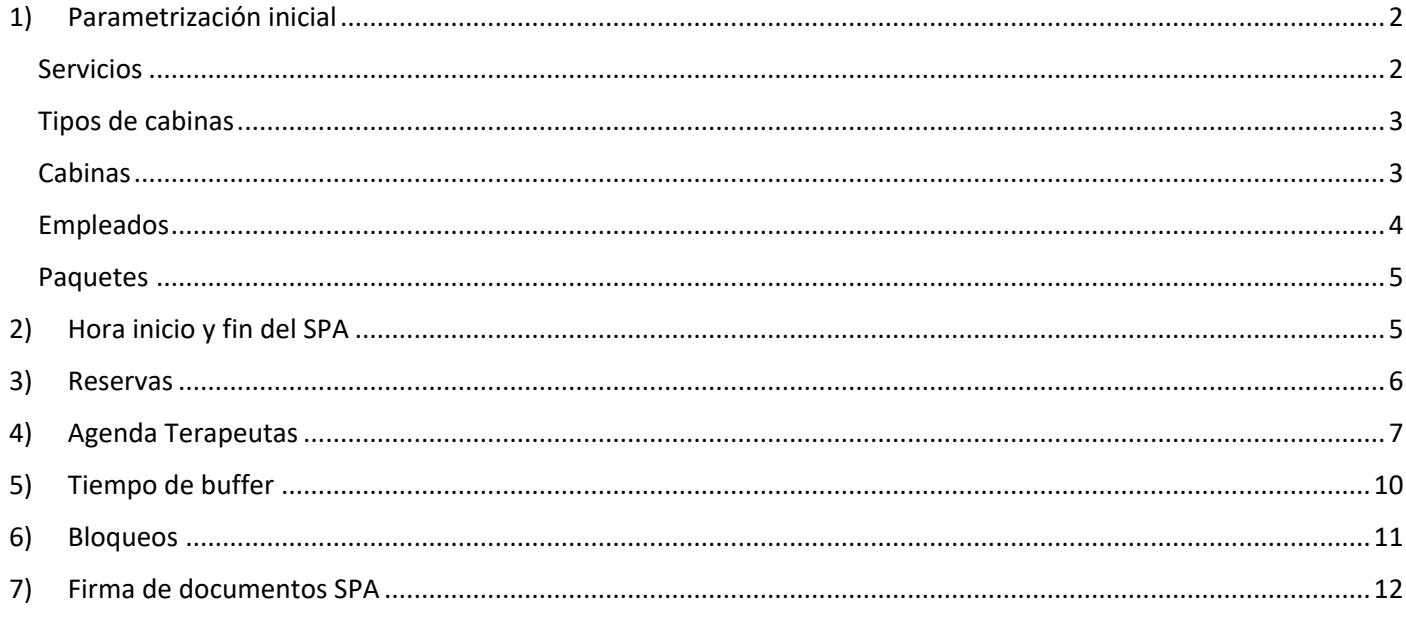

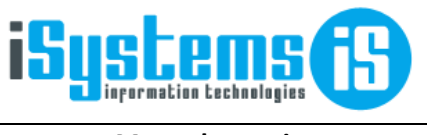

**Manual usuario Manual usuario SPAs y balnearios Página 2 de 13** 

## <span id="page-1-0"></span>1) Parametrización inicial

Para poder utilizar el módulo primero de todo habrá que hacer primero algunas configuraciones. Entre ellas está definir:

### <span id="page-1-1"></span>Servicios

Dentro de este módulo definiremos los servicios que vamos a ofrecer a nuestros clientes.

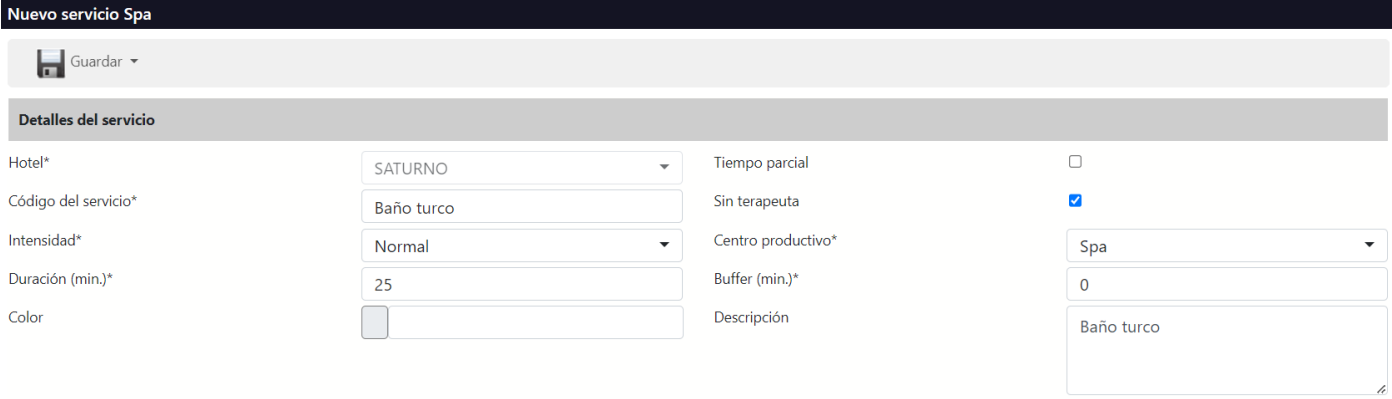

- − **Código del servicio:** código que usaremos para identificar cada servicio
- − Intensidad: campo informativo dónde podremos indicar un nivel de intensidad para el servicio
- − **Duración:** lapso de tiempo estimado para el servicio
- − **Tiempo parcial:** es un campo informativo. Lo marcaremos en caso de que el servicio se divida en varias sesiones de x minutos.
- − **Sin terapeuta:** si marcamos esta opción no será necesario asignar un empleado para prestar el servicio.
- − Centro productivo: aquí se imputará la producción generada por el servicio prestado
- − **Color:** en la agenda nos aparecerá el servicio sombreado en el color que le asignemos
- Buffer: tiempo que asignaremos entre servicio y servicio destinado a limpieza y puesta a punto entre un servicio y el siguiente.
- − **Descripción:** descripción ampliada del servicio prestado
- − **Tarifas:** definiremos las tarifas que queramos para un Intervalo de fechas.

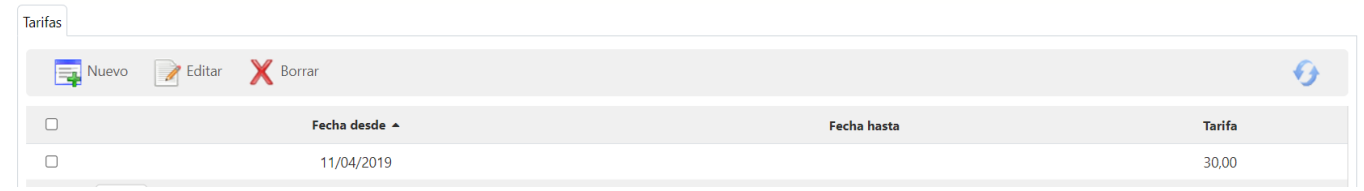

Al realizar una reserva dentro del intervalo de fechas establecido nos aplicará la tarifa correspondiente. De lo contrario, el servicio se considerará como inactivo y por lo tanto no se podrá seleccionar a la hora de hacer una reserva.

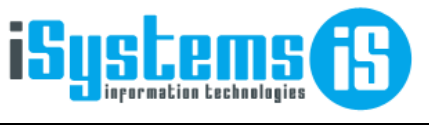

## <span id="page-2-0"></span>Tipos de cabinas

Le asignaremos un código y una breve descripción para poder identificar fácilmente cada tipo de cabina.

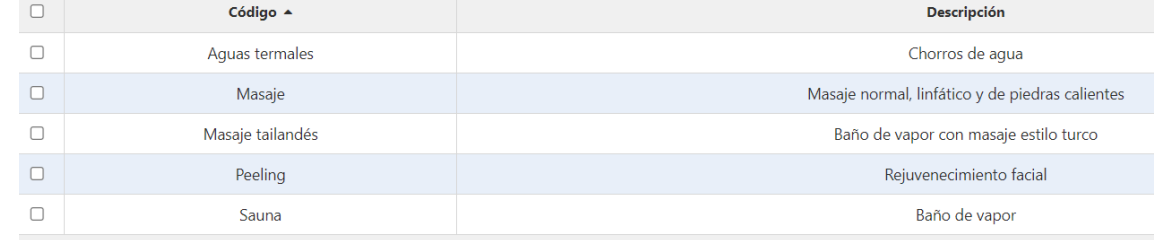

## <span id="page-2-1"></span>Cabinas

Crearemos las cabinas que tenemos disponible y los servicios que se prestan en cada una.

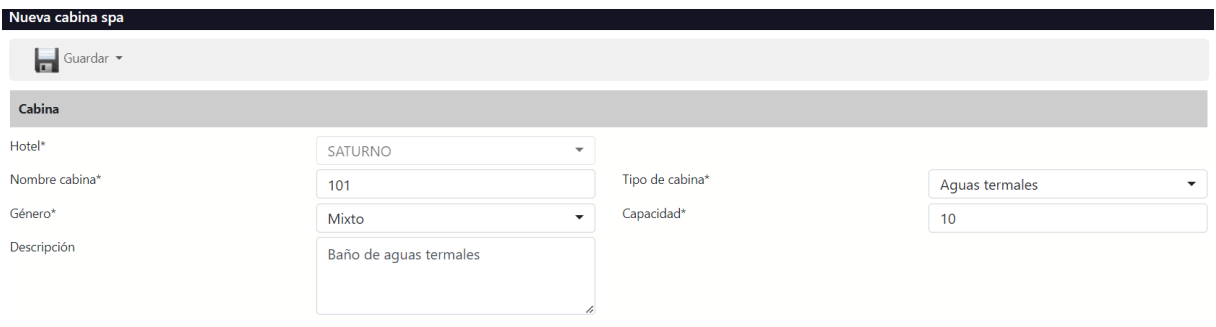

**Nombre cabina:** identificación de la cabina

**Género:** mixto, mujer, hombre

**Descripción:** descripción ampliada de los servicios prestados en la cabina

**Tipo de cabina:** asignaremos un tipo de los creados

**Capacidad:** aforo máximo de personas

**Servicios:** todos los servicios que se prestan en la cabina.

Desde Nuevo **in** nos aparecerá un listado con todos los servicios creados que podremos ir añadiendo.

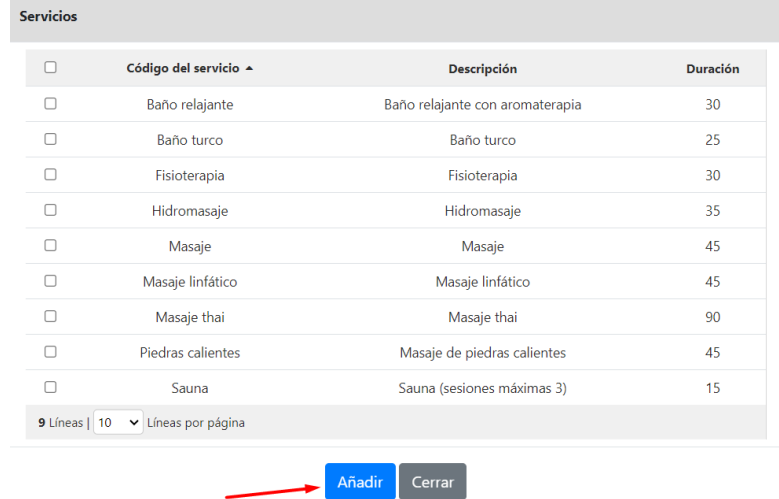

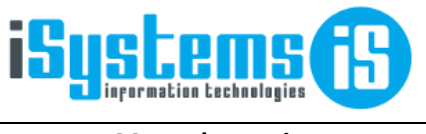

**Manual usuario Manual Usuario Española e Española Española e Española e Española e Española e Española e Española e Española e Española e Española e Española e Española e Española e Española e Española e Española e Espa** 

### <span id="page-3-0"></span>Empleados

Tendremos que darles de alta en el módulo de RR. HH y crearles un contrato Spa.

Para ello iremos a RR. HH/Empleados y desde la lista de empleados seleccionaremos un empleado. En caso de que no estuviese dado de alta crearemos una nueva ficha de empleado desde Nuevo  $\overline{B}$ .

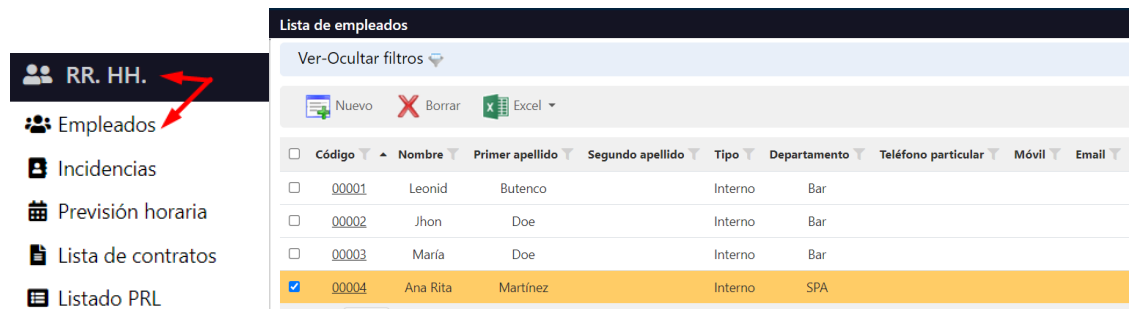

Crearemos un nuevo contrato para este empleado:

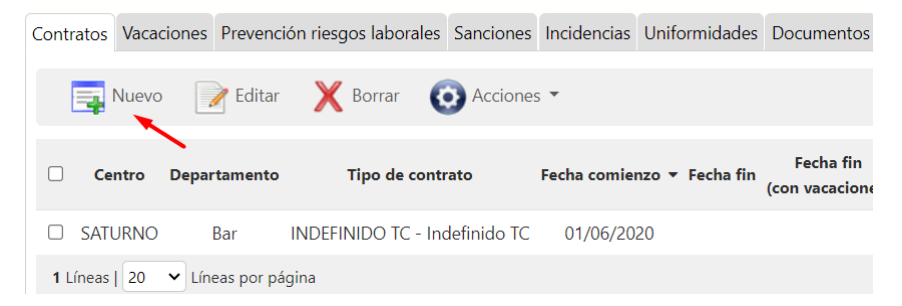

En el contrato vamos a elegir el departamento para el que trabaja. Una misma persona puede tener varios contratos por departamentos. En este caso le crearemos un contrato en el departamento SPA.

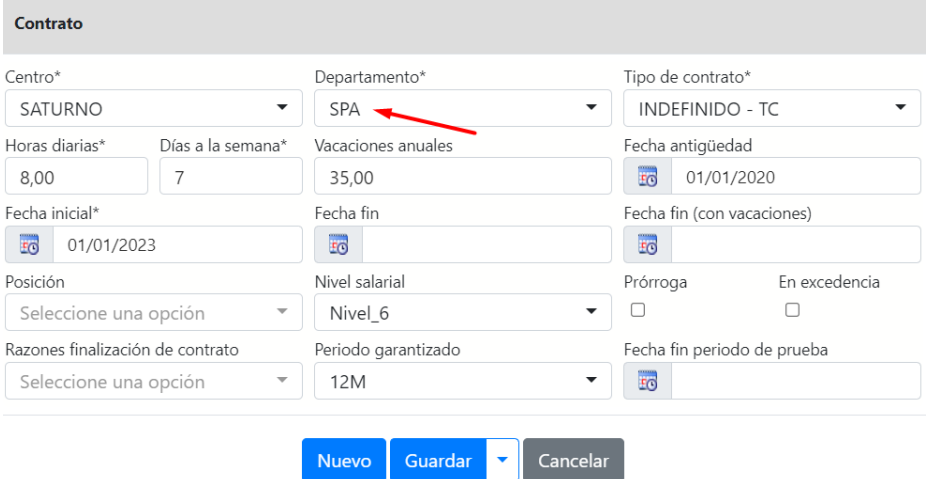

Una vez dado de alta el contrato, nos parecerá en el menú de empleados del módulo de Spa.

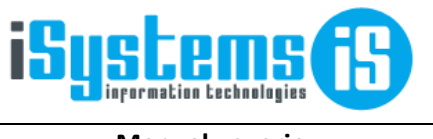

## <span id="page-4-0"></span>Paquetes

Es un conjunto de diferentes servicios ofrecido como paquete.

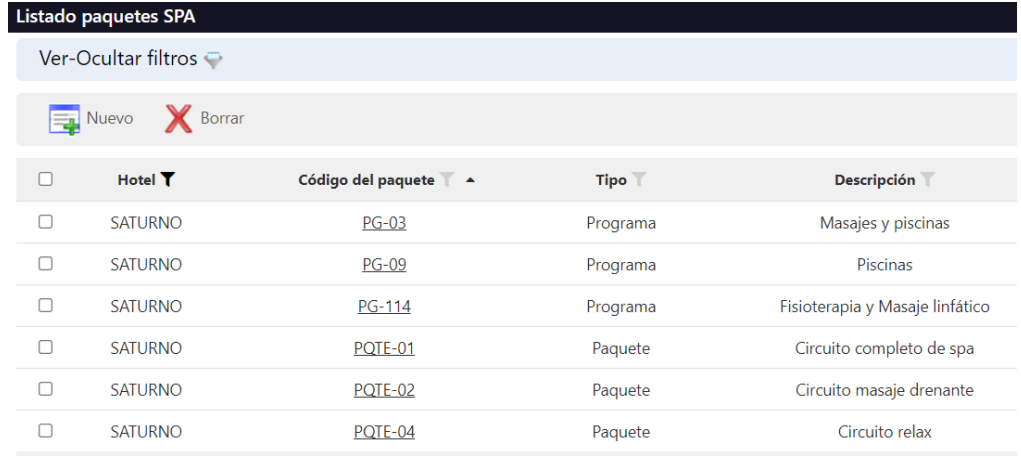

Estas son las configuraciones que habrá que hacer a priori para organizar las agendas de los terapeutas y servicios. Hay servicios que no necesitan de un terapeuta otros que sí. Por este motivo disponemos de dos agendas:

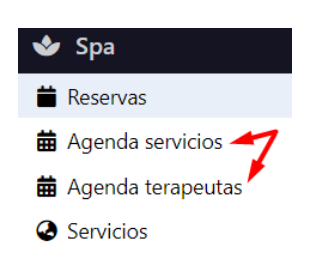

# <span id="page-4-1"></span>2) Hora inicio y fin del SPA

#### CONFIG/Datos Generales/Hoteles

Desde la ficha de centro podremos establecer un horario de apertura y cierre para el SPA:

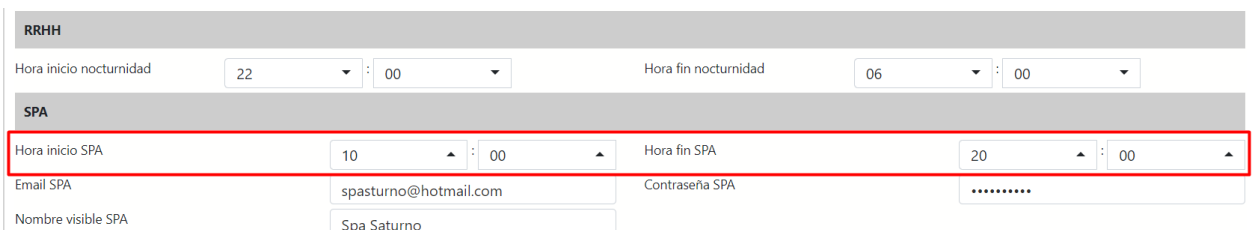

Esto lo que hará será configurar las horas que aparecen en las Agendas del módulo de SPA.

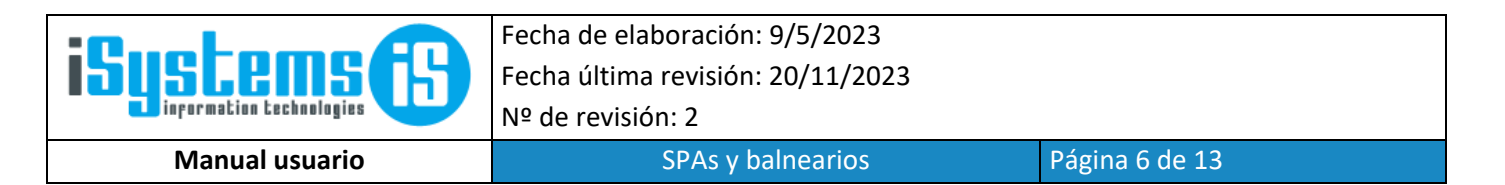

## <span id="page-5-0"></span>3) Reservas

### **Clientes**

Para no tener que volver a introducir los datos personales de forma manual. Mediante el cárdex podemos importar directamente estos datos, esto lo podemos hacer de 2 formas:

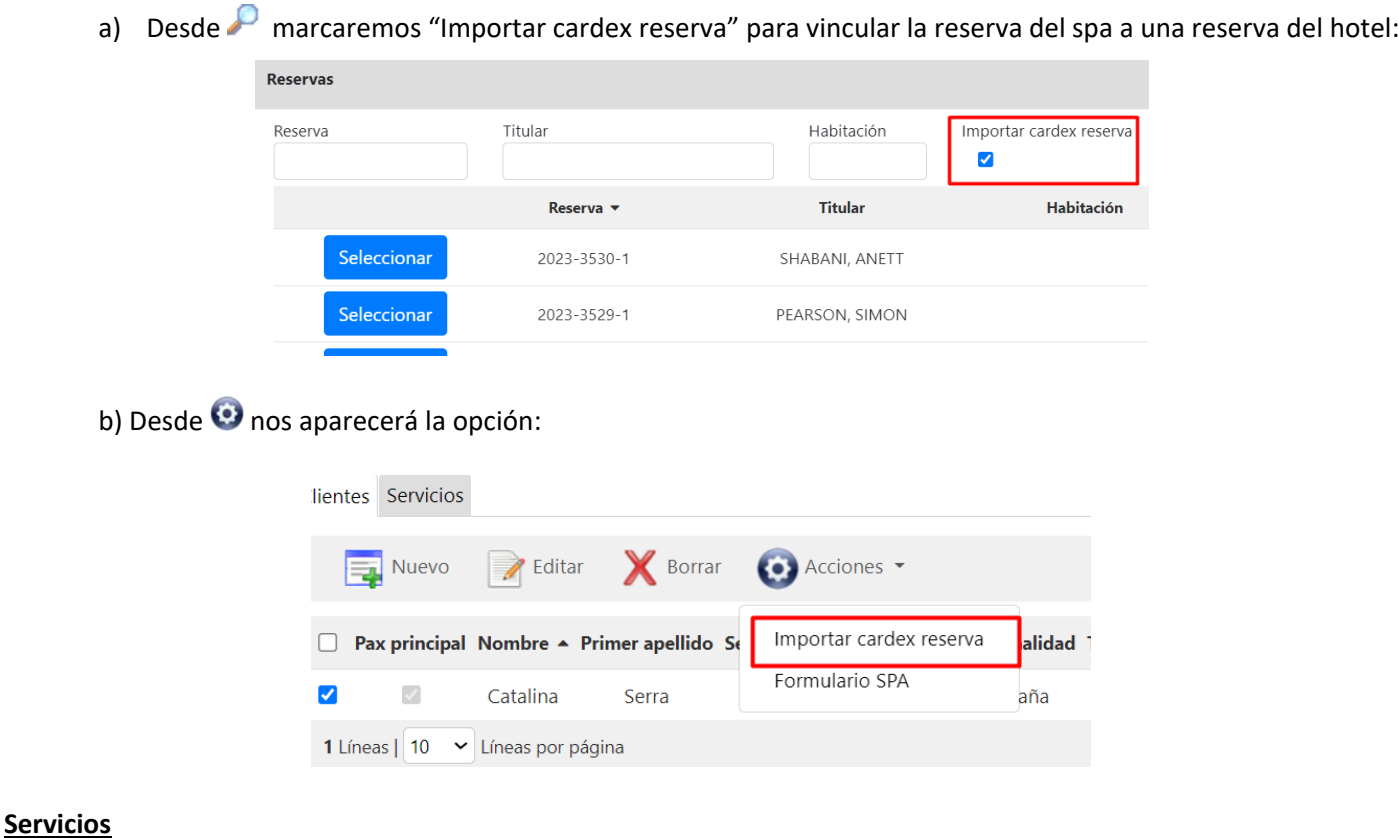

Al introducir servicios, cuando indiquemos la hora de inicio del servicio se actualizará la hora finalización sumando los minutos de la duración a la hora de inicio:

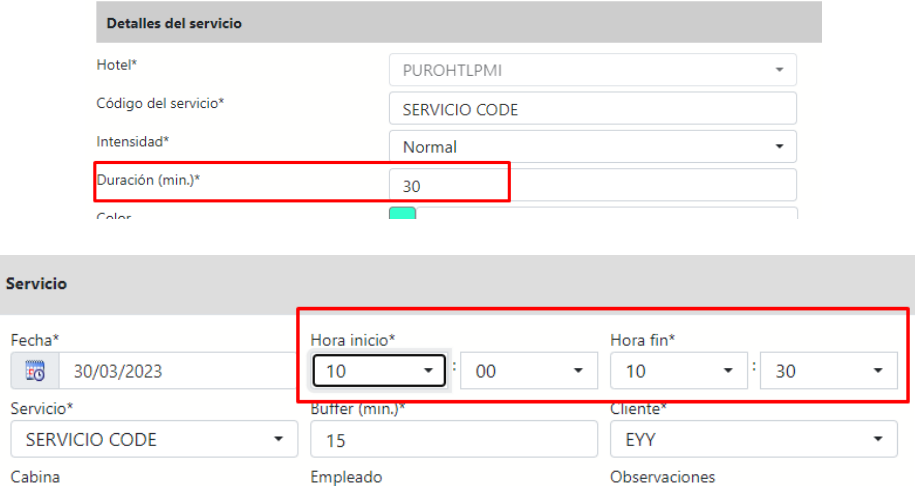

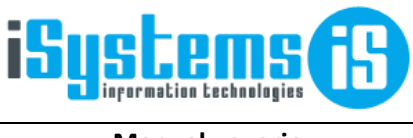

**Manual usuario Manual Usuario Española e SPAs y balnearios** Página 7 de 13

Sólo nos aparecerán como seleccionables aquellos empleados con un servicio dentro de su previsión horaria:

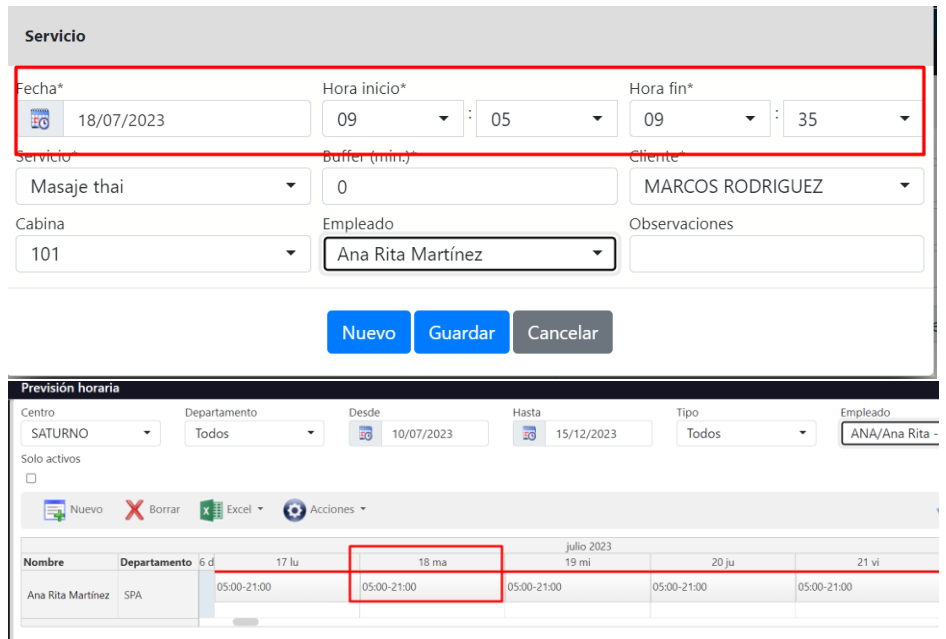

En caso de ser un paquete el servicio contratado lo podemos añadir directamente desde el menú de acciones  $\bullet$ :

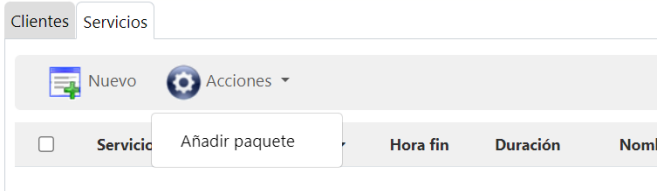

# <span id="page-6-0"></span>4) Agenda Terapeutas

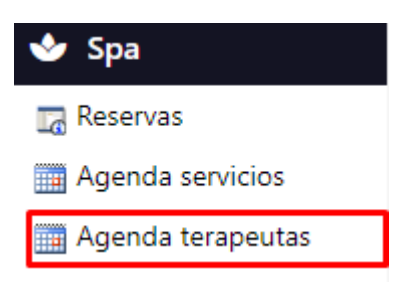

En las filas saldrán los terapeutas, que serán los empleados que tengan un contrato activo en un departamento de tipo SPA, y además tengan un horario / turno registrado en dicho dpto. para el rango de fechas seleccionado.

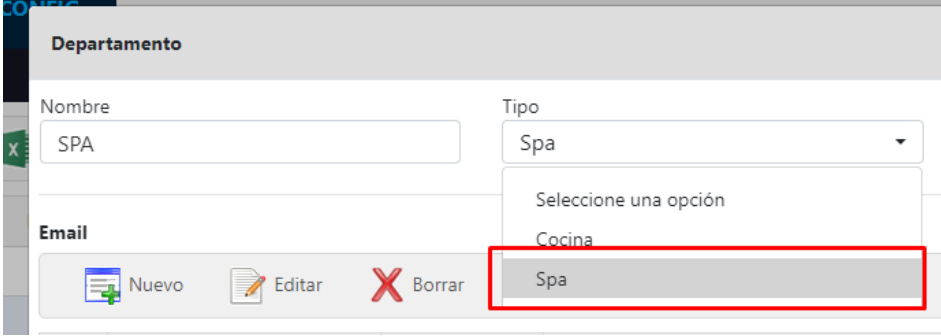

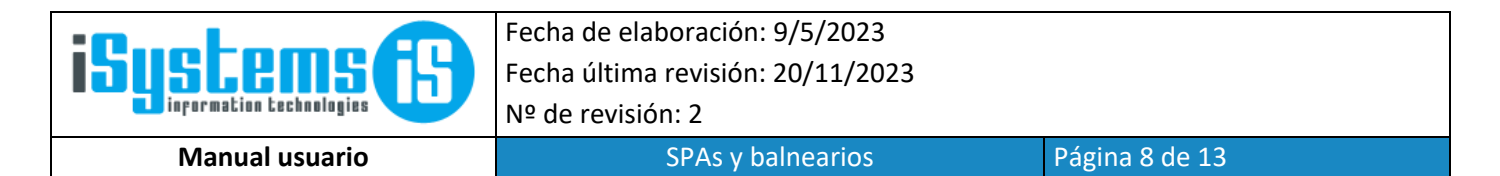

#### En la Agenda de Terapeutas se verán los horarios de los terapeutas y los servicios que tengan asignados.

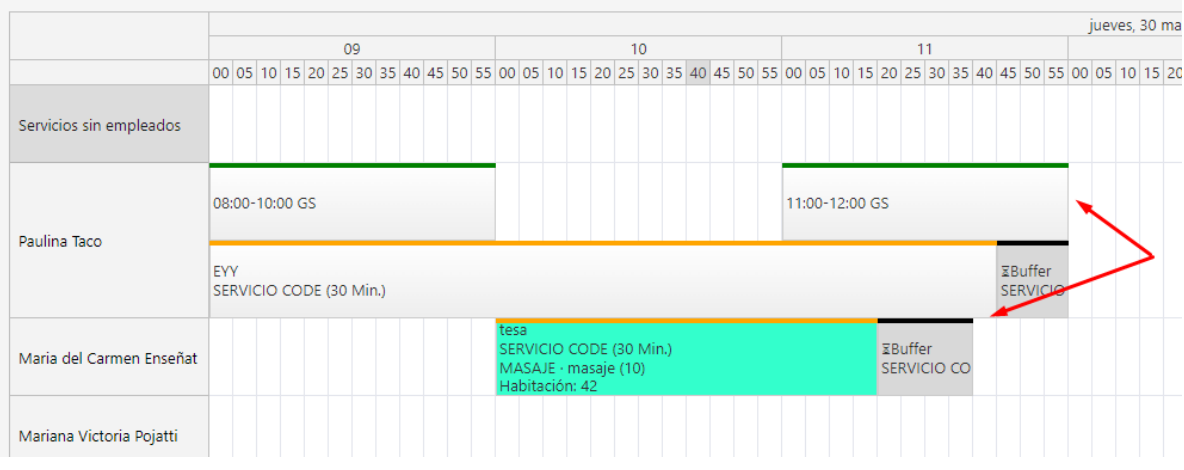

Desde aquí los servicios se podrán mover de empleado y modificar las fechas. Los horarios no se podrán modificar desde esta página.

Puedes acceder directamente a la reserva que pertenece el servicio clickando sobre el mismo servicio.

• En el campo color de la ficha de los servicios, podremos indicar el color que tenga de fondo en las Agendas del módulo de SPA (ver captura anterior)

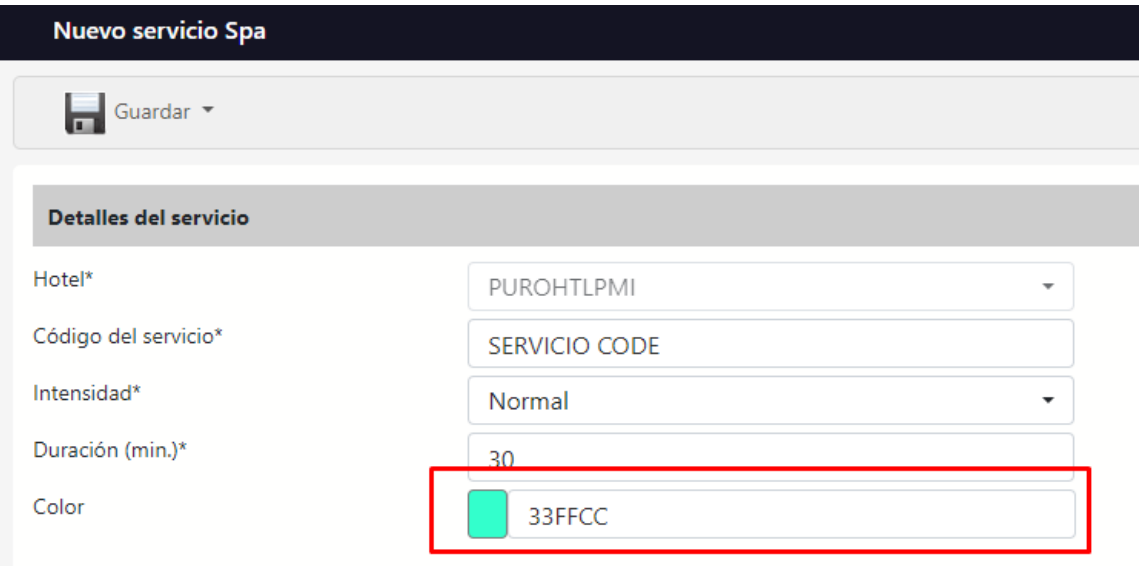

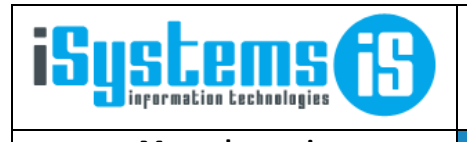

**Manual usuario Manual Usuario Espaina de 13** 

• En el tooltip de los eventos. Se mostrará el código de servicio, y si la reserva de SPA está vinculada a una reserva, se verá el número de habitación.

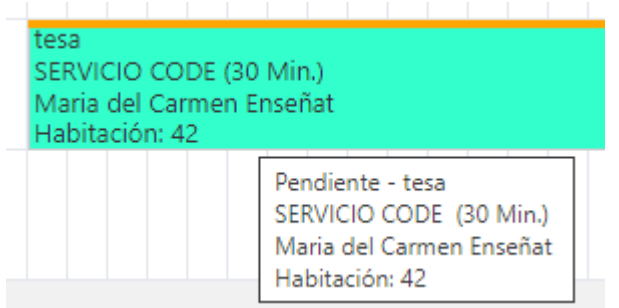

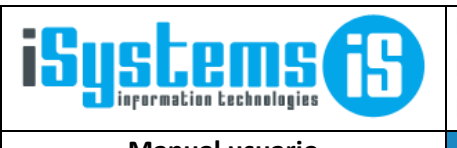

**Manual usuario Manual usuario SPAs y balnearios** Página 10 de 13

# <span id="page-9-0"></span>5) Tiempo de buffer

• En la ficha de servicio ahora se podrá configurar un tiempo de buffer, el tiempo que se necesita después de un servicio:

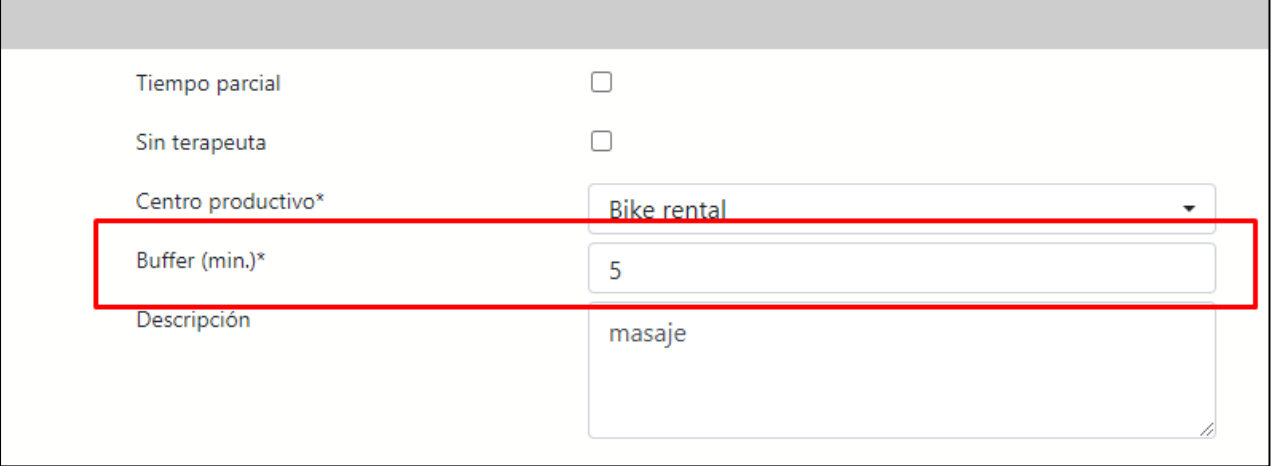

• Este se podrá configurar también a la hora de introducir un servicio a una reserva:

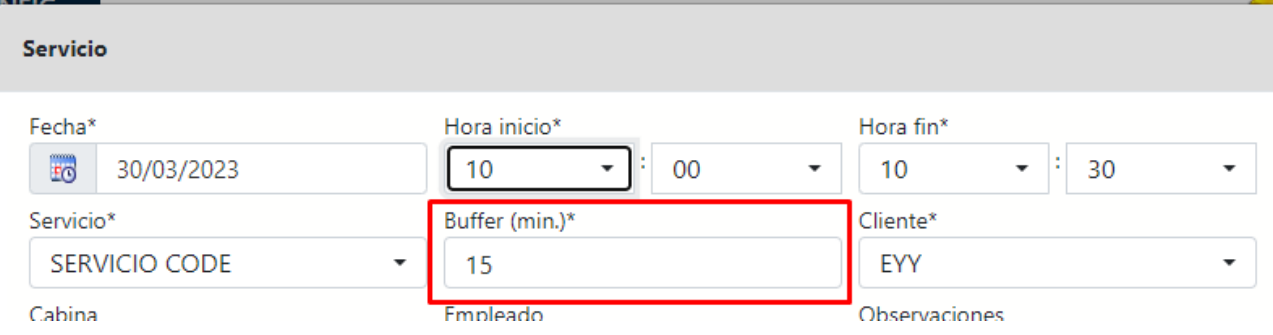

#### Los tiempos de buffer serán visibles desde las Agendas:

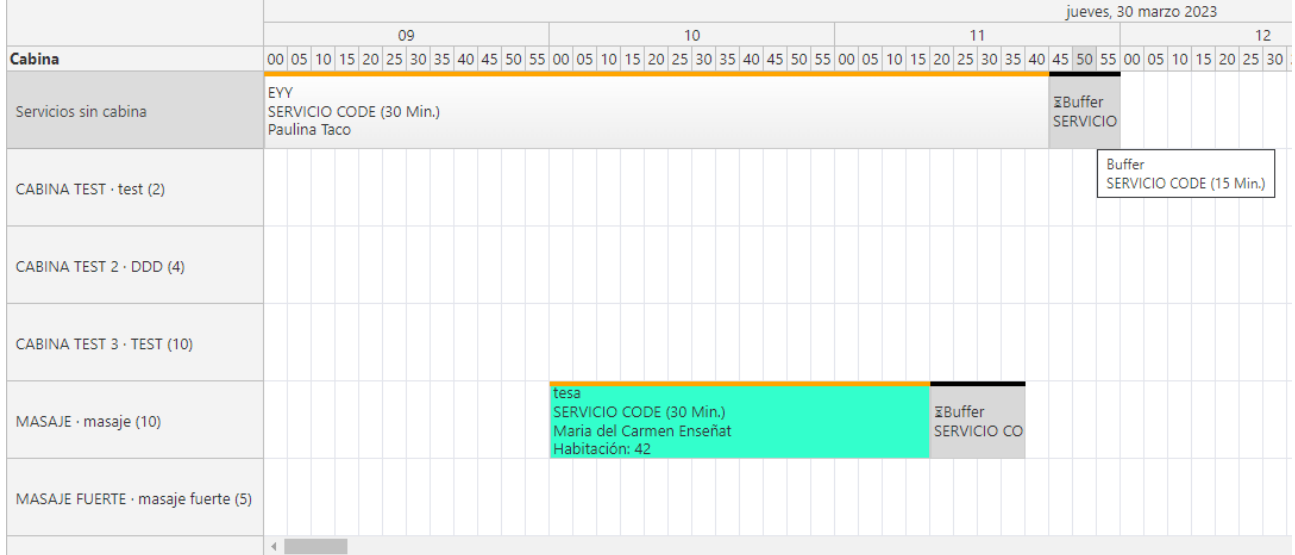

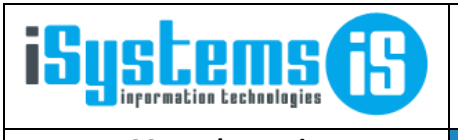

**Manual usuario Canadia Exercise SPAs y balnearios** Página 11 de 13

## <span id="page-10-0"></span>6) Bloqueos

Mediante esta funcionalidad, en la agenda de terapeutas podremos añadir un bloqueo en el turno del terapeuta para indicar que en ese momento no está disponible (Ej: ha salido a comer, tiene una vista al médico, etc.)

Al "arrastrar" el ratón sobre un rango de tiempo se abrirá un modal para elegir si queremos insertar una reserva o un bloqueo:

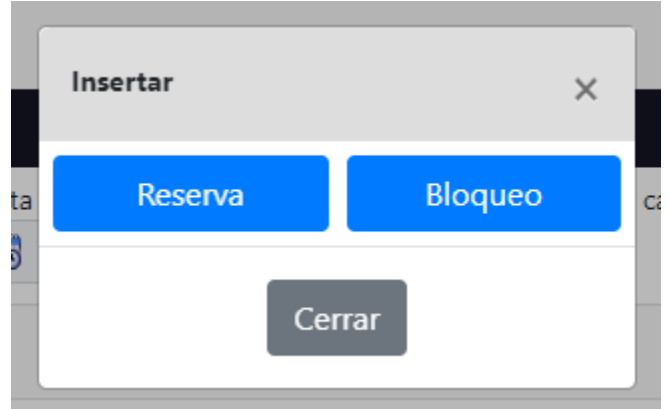

- Al elegir 'Reserva' te redireccionará a la ficha de una nueva reserva, cuyas fechas / horas serán las seleccionadas en la agenda.
- Al elegir 'Bloqueo' se abrirá un modal para insertar un bloqueo al empleado seleccionado. Además, podremos indicar una descripción para indicar el motivo de dicho bloqueo

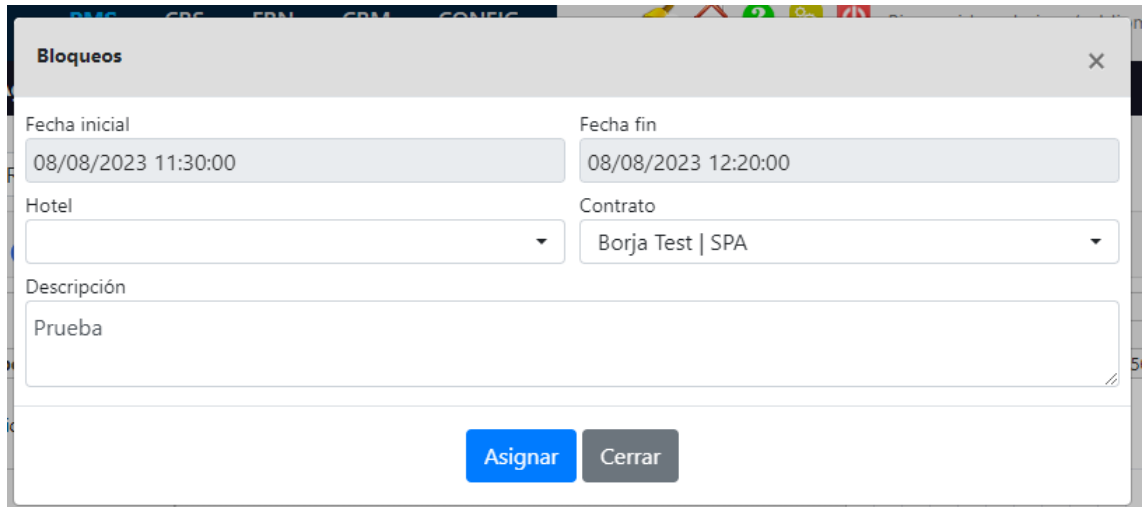

• Al pulsar sobre un bloqueo ya creado, podremos modificarlo o eliminarlo.

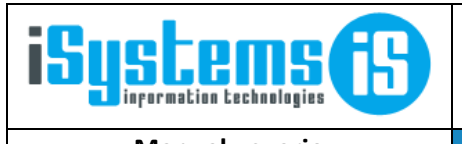

**Manual usuario Night Albert SPAs y balnearios** Página 12 de 13

# <span id="page-11-0"></span>7) Firma de documentos SPA

Mediante esta funcionalidad podremos crear documentos o formularios, que el cliente podrá firmar en una tablet, guardándose automáticamente el documento ya firmado en la reserva del SPA

Para crear un documento iremos a CONFIG/Gestor de contenidos/Hoteles. Le asignaremos como tipo de contenido Formulario Spa

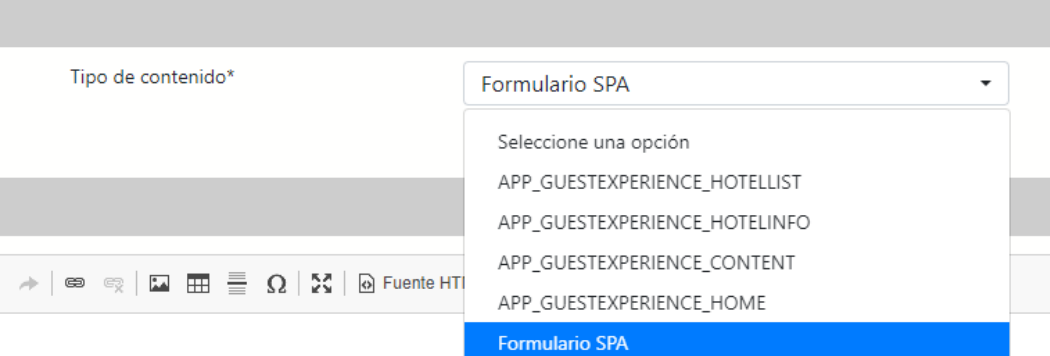

Este tipo de contenido cuenta con sus propias etiquetas que se remplazarán con la información de los clientes de la reserva, o con la información de la reserva de SPA.

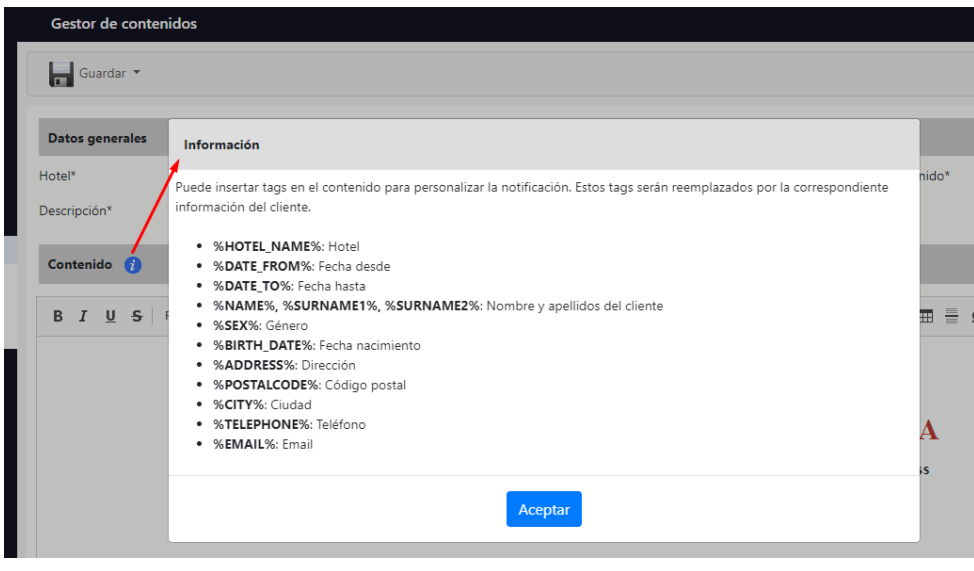

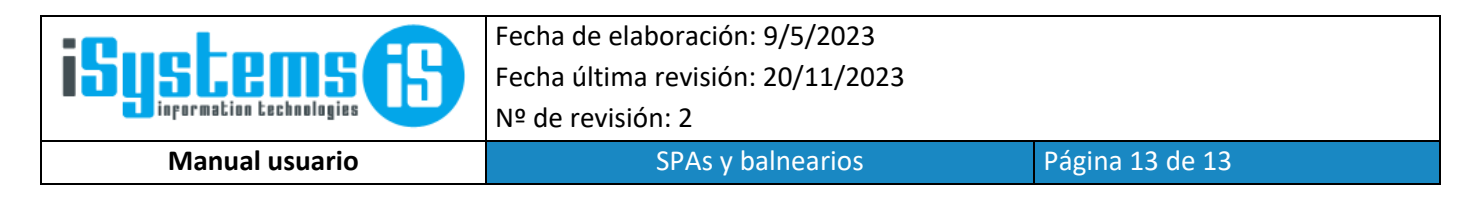

De esta forma cuando tengamos una reserva de spa en la pestaña de Clientes desde acciones <sup>co</sup> podremos generar un documento para cada cliente a firmar.

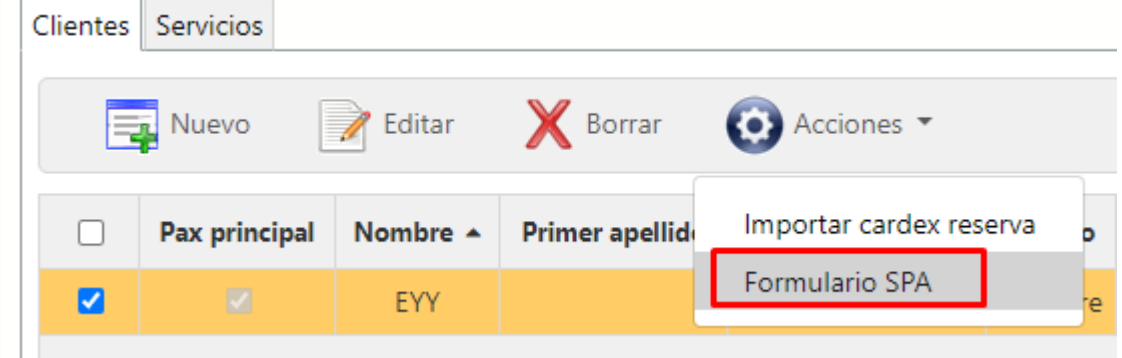

Al pulsar ''Guardar'' o ''Guardar y finalizar'' se guardará el documento vinculado al cliente de la reserva, este documento no será visible desde el listado de documentos, solo se podrá acceder a él clicando en el enlace de mostrar documentos

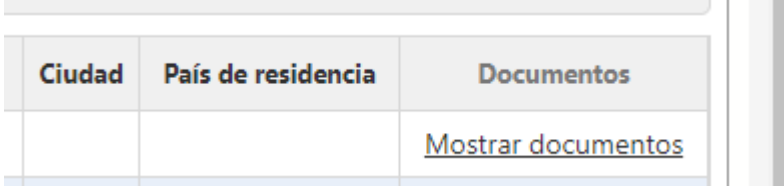